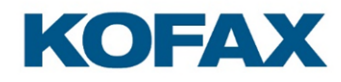

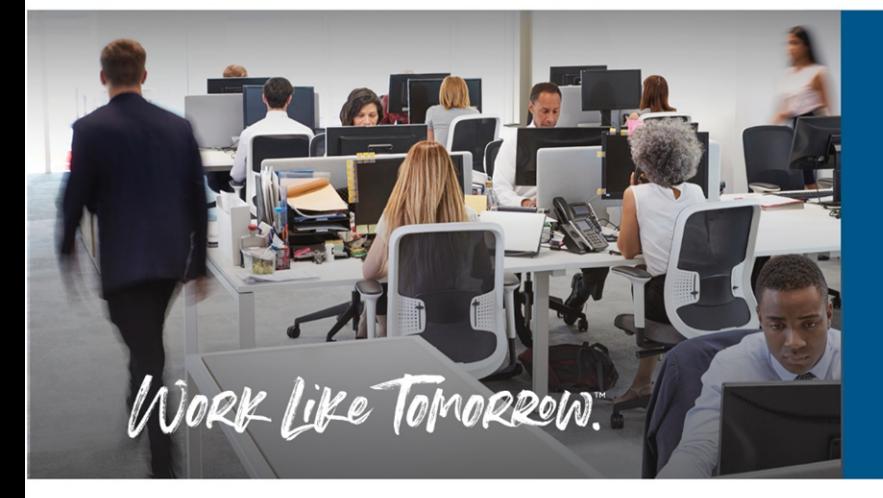

# **OmniPage Ultimate Enterprise 19.2**

**Network Installation Guide for Generic Deployment**

# **Table of Contents**

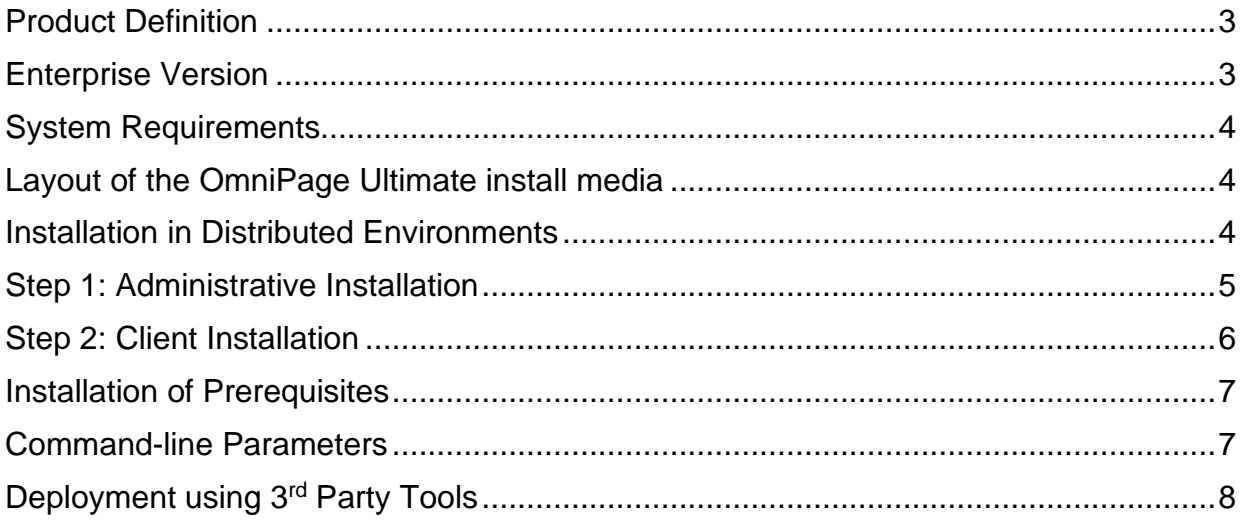

## <span id="page-2-0"></span>**Product Definition**

This documentation covers OmniPage Ultimate, which is a suite product, including Power PDF Create 3.1.

The components of OmniPage Ultimate should be installed separately; the relevant Windows Installer files are the following:

- *Kofax OmniPage Ultimate.msi* for OmniPage Ultimate
- *Kofax Power PDF Create.msi* for Power PDF Create

Available UI-languages supported by OmniPage Ultimate, and the corresponding transform files are as follows:

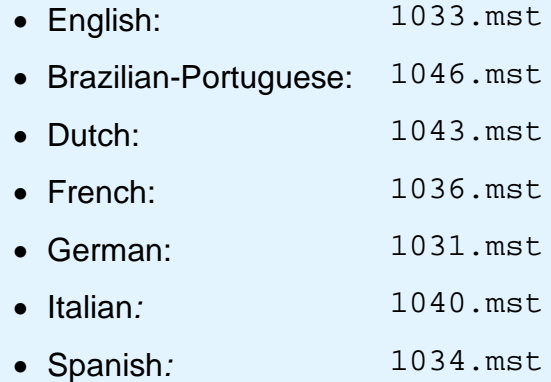

### <span id="page-2-1"></span>**Enterprise Version**

The Enterprise version of OmniPage Ultimate is designed to be deployed and used in a distributed environment. It has additional features compared to its retail version:

- Silent installation
- Software activation turned off
- Electronic product registration turned off
- Automatic product updates turned off
- Distributable PDF creation parameters (see: documentation of PDF products)
- Customizable installation directory

#### <span id="page-3-0"></span>**System Requirements**

For system requirements of OmniPage Ultimate, see the corresponding documentation (OmniPage Ultimate Release Notes). Note that performance and speed are enhanced if your computer's processor, memory, and available disk space exceed minimum requirements.

#### <span id="page-3-1"></span>**Layout of the OmniPage Ultimate install media**

The installers of the component of the suite reside in subfolders. The main component, OmniPage Ultimate is a 32-bit application. It can run on 64-bit systems.

File locations on the install media (DVD) are as follows:

 *OmniPage\Kofax OmniPage Ultimate.msi*.

*Power PDF Create* has both 32 and 64-bit versions.

For a machine with 32-bit Windows, use: PDFCreate\System32\Kofax Power PDF Create.msi

For a machine with 64-bit Windows, use: PDFCreate\System64\Kofax Power PDF Create.msi

## <span id="page-3-2"></span>**Installation in Distributed Environments**

In a corporate environment, system administrators may use a two-step procedure for software deployment:

- Step 1: *Administrative installation*, which installs the product's required file set on the corporate file server and presets certain installation options to configure client installation.
- Step 2: *Client installation*, which installs the product on the client machine according to the options set during the administrative installation.

This procedure requires system administrators to launch the msiexec.exe

executable and provide the necessary, standard MSI command line options (**/a** for administrative, and **/i** for client installation). System administrators can install the product to the default installation folder, or they can use a custom installation folder. The following sections describe how system administrators can install OmniPage Ultimate.

## <span id="page-4-0"></span>**Step 1: Administrative Installation**

1. Start installation of OmniPage Ultimate with the following command:

msiexec /a "Kofax OmniPage Ultimate.msi" <ENTER>

Follow the instructions of the installation wizard.

2. Click *Next* in the Welcome screen and then enter the serial number.

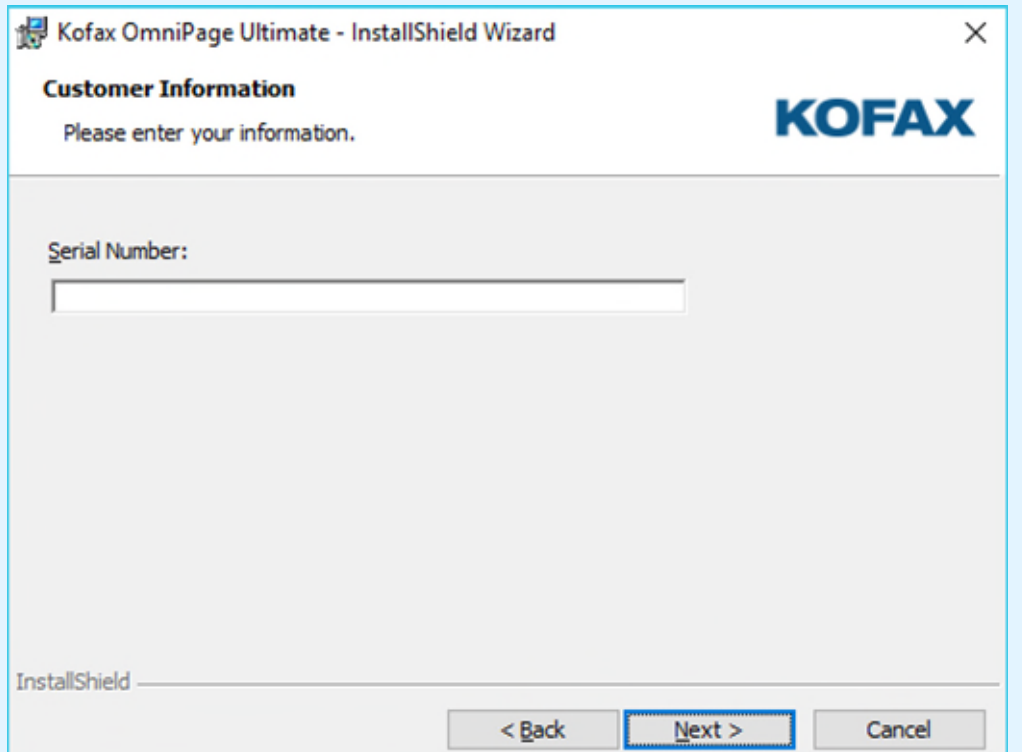

3. On the Network Location screen specify a target folder for the administrative installation. This folder contains the product .msi file, the .mst files (admin.mst and the language .mst files) and the extracted binary files. Make sure that the target folder is shared over the network and accessible for all users.

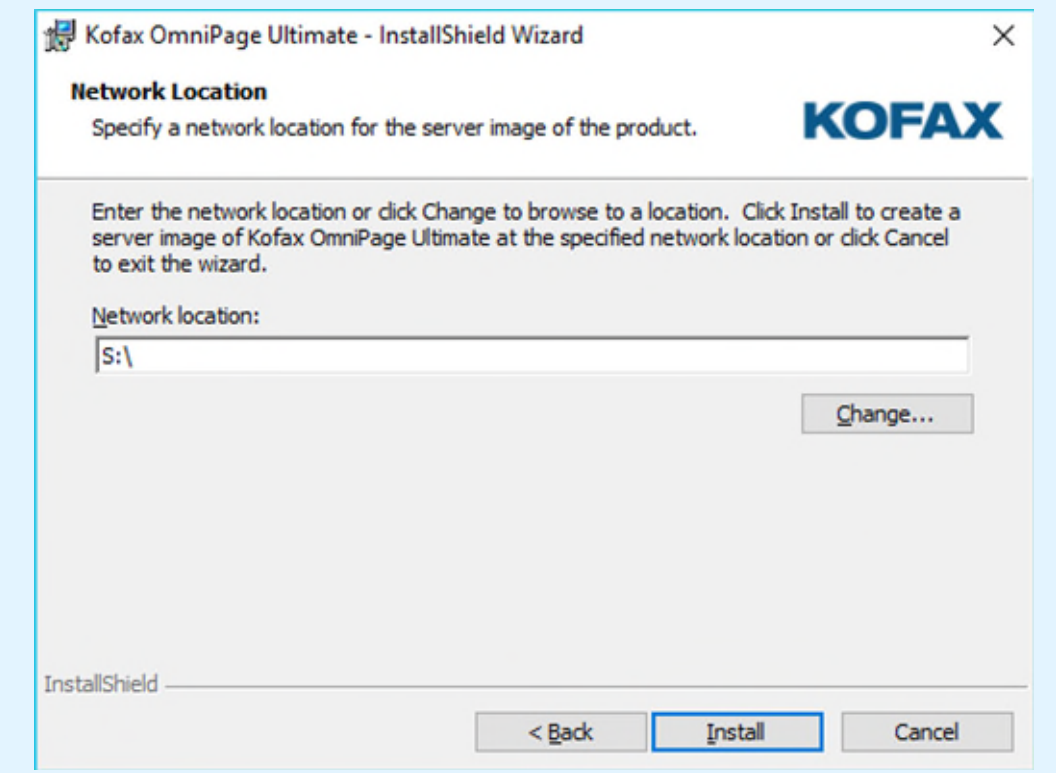

For example, the following client side installation sample uses

S:\Software\OmniPage

as the target folder, where  $s:\S$ oftware is a shared folder and accessible for all users.

4. Click *Install* and wait until installation completes.

Its result is an .mst file (admin.mst – located at the shared distribution folder). It contains all settings for client installation.

## <span id="page-5-0"></span>**Step 2: Client Installation**

- 1. Launch a console window with elevated privileges on the client machine.
- 2. Install OmniPage Ultimate (English) with the following batch command

OPU\_client\_install\_eng.cmd

This batch will install the product to the folder

C:\Program Files\Kofax\OmniPage19.

3. Install Power PDF Create with the following command:

msiexec.exe /i "Kofax Power PDF Create.msi"

TRANSFORMS=admin.mst

Installation of Power PDF Create is required if document files (\*.doc; \*.xls;

etc.) should be loaded into OmniPage Ultimate.

4. Wait until the installation completes.

#### **IMPORTANT**

Command-line installation parameters always overwrite .mst file settings.

#### <span id="page-6-0"></span>**Installation of Prerequisites**

Installation prerequisites for OmniPage Ultimate are system redistributable files from Microsoft. These have the following layout on the distribution media:

- \Prerequisite\dotNetFx40\_Full\_x86\_x64.exe
- \Prerequisite\vcredist2010\_x86.exe
- \Prerequisite\vcredist2010 x64.exe

For a 32-bit system, you need to install dotNetFx40 Full x86 x64.exe and vcredist2010\_x86.exe.

For 64-bit systems, all the files required in case of a 32-bit target system, and additionally you need to install vcredist2010\_x64.exe.

Installation guides for all these prerequisites can be found on the Microsoft website for developers.

#### <span id="page-6-1"></span>**Command-line Parameters**

In OmniPage Ultimate, command-line installation enables you to define:

- Installation directory
- Company name
- User name and
- Serial number

More specific command-line parameters are available for Power PDF Create. For a full list see its corresponding documentation.

# <span id="page-7-0"></span>**Deployment using 3rd Party Tools**

In a corporate environment, system administrators may use other 3<sup>rd</sup> party tools for automatic software deployment, instead of Active Directory or System Management Server. Deploying OmniPage Ultimate in these environments is basically done through silent client installation.